#### Registration process for Filing Form 15CA

To file the "Form 15CA", user should hold valid PAN/TAN and should be registered in e-Filing. If not already registered, user should go to Register Yourself, Select User Type and complete the registration process.

#### Filing process

Step 1 - Login to e-Filing, Go to e-File -> Prepare and Submit Online Form (Other than ITR)

Step 2 - Select Form 15CA from the drop down.

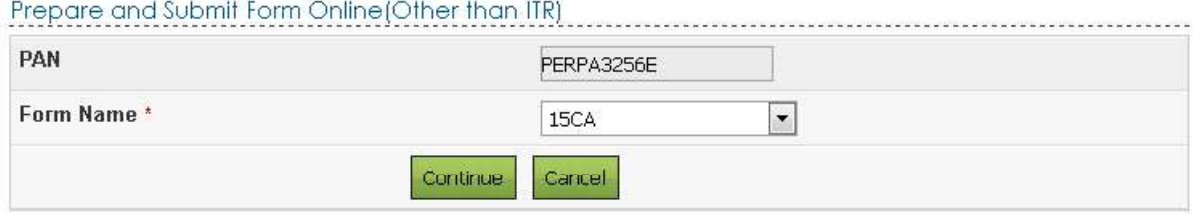

Note: For TAN Users DSC is Mandatory to file Form 15CA.

Step 3 - Generate signature for the zip file using DSC Management Utility (available under Downloads) and upload the generated signature file.

Step 4 - Click Continue. A popup appears as shown below.

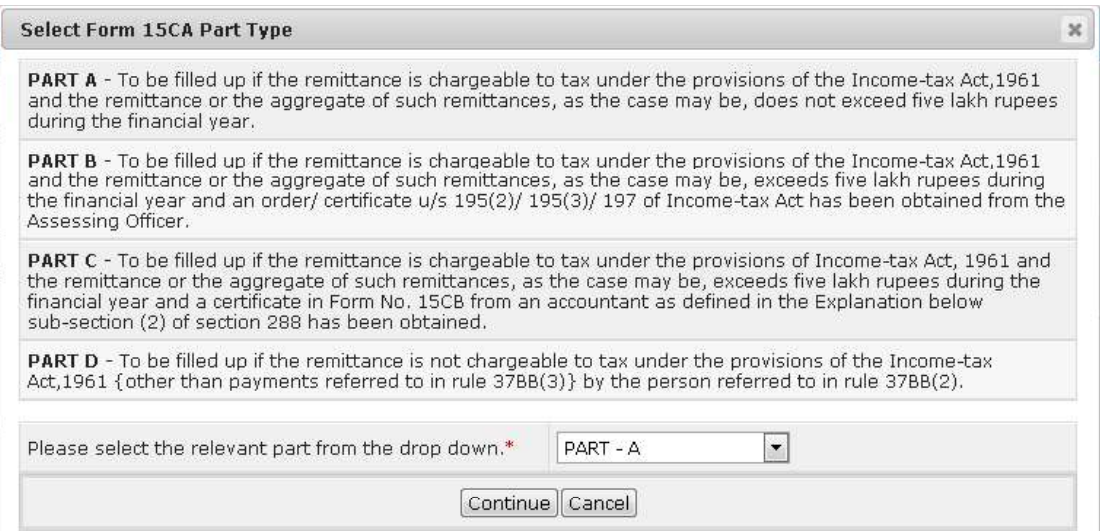

#### Note: Form 15CA has 4 Parts as below-

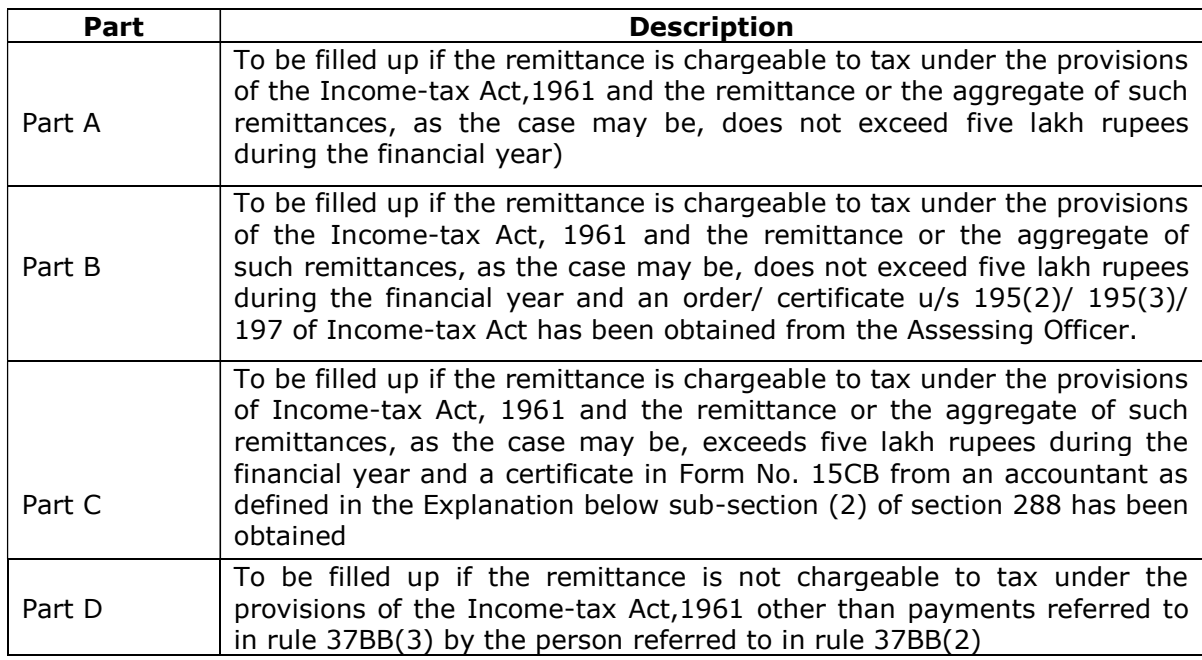

Note - Upload of Form 15CB is mandatory prior to filling Part C of Form 15CA. To prefill the details in Part C of Form 15CA, the Acknowledgment number of e-Filed Form 15CB should be provided.

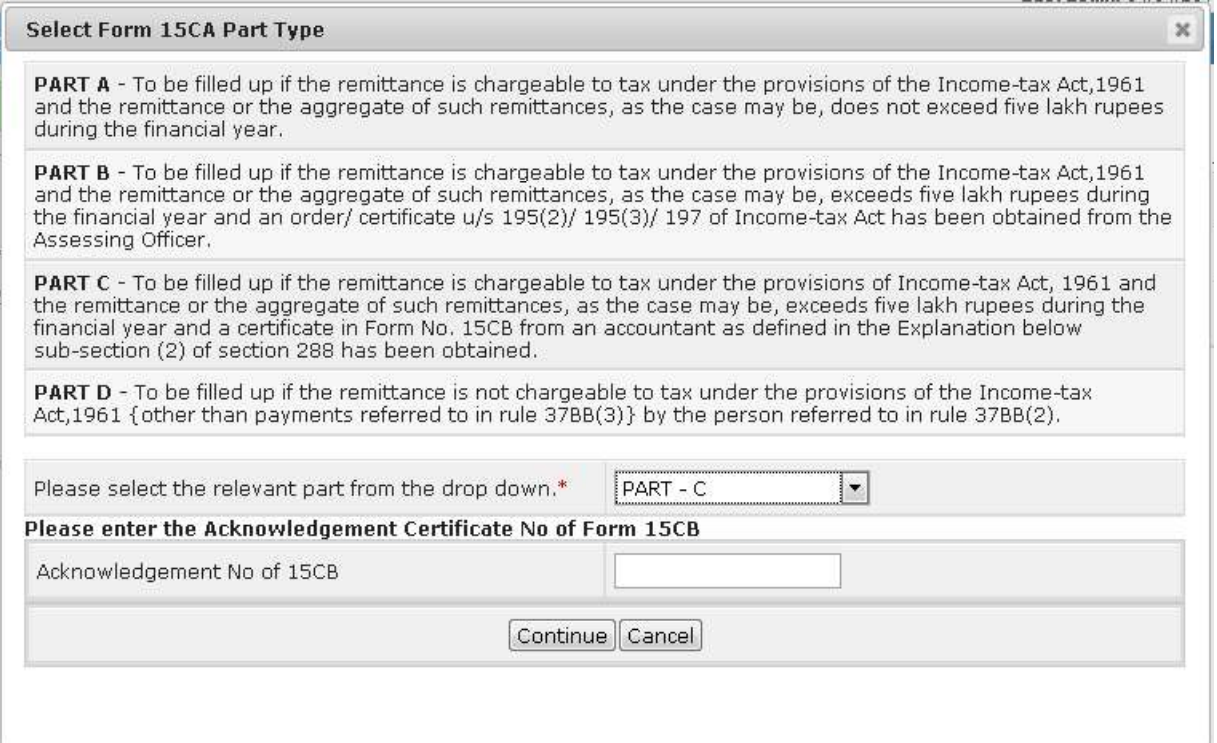

Step 5 - Click Continue.

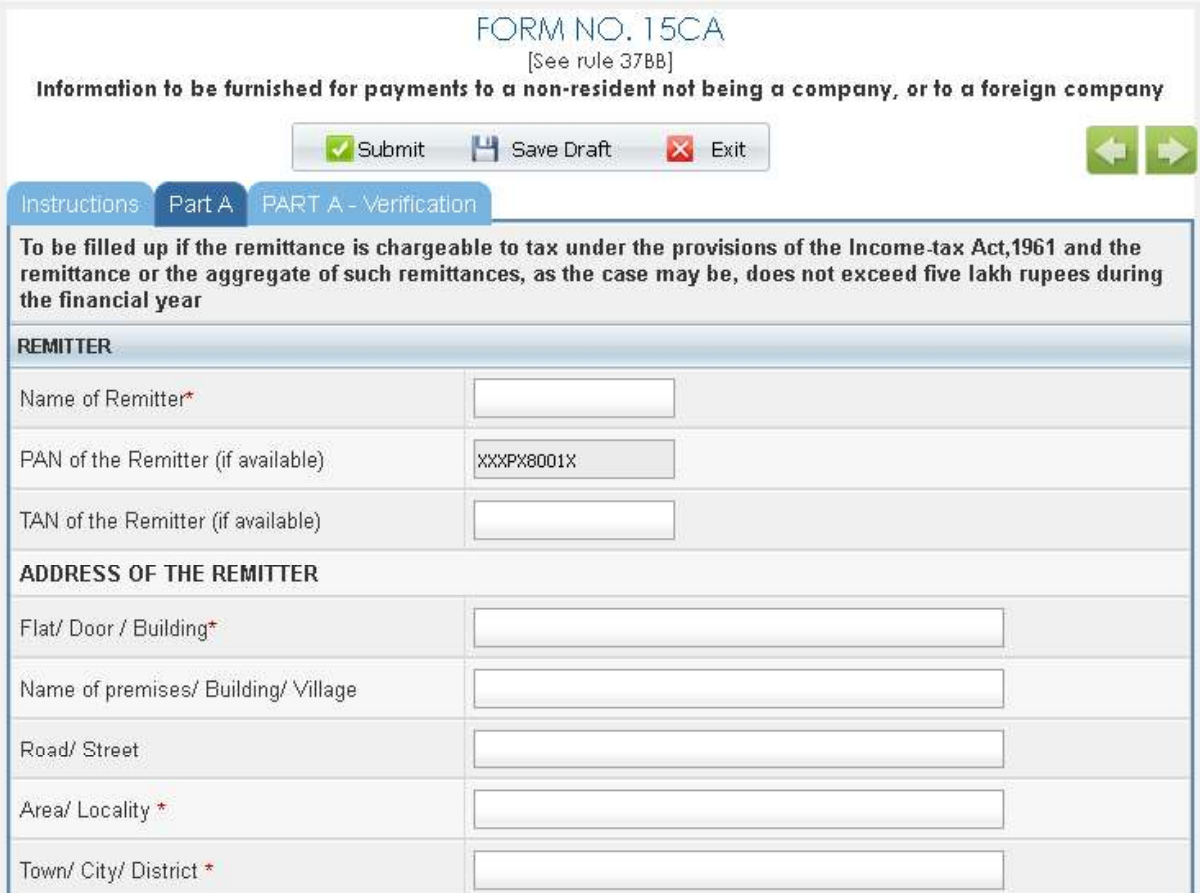

Step  $6$  – Fill in all the mandatory details and click "Submit".

**Step 7 -** On successful submit, the user will be redirected to Success page.

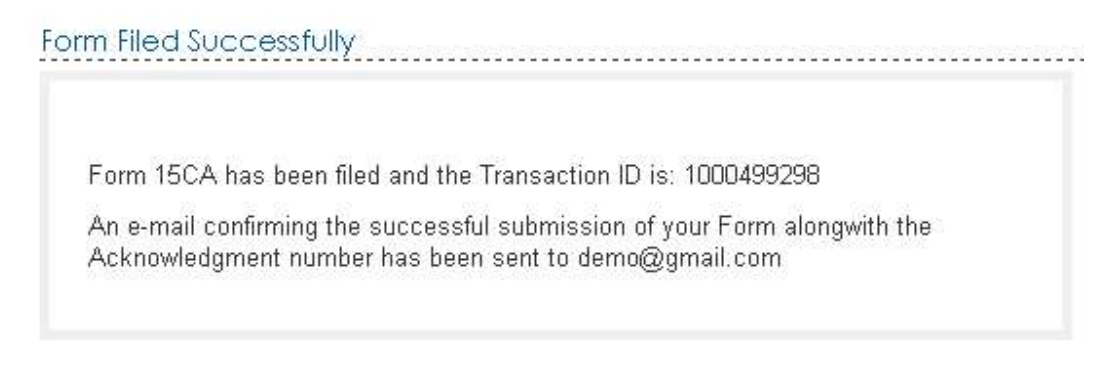

### View Form 15CA

**Step 1 -** To view the submitted Form 15CA, Navigate to My account  $\rightarrow$  View Form 15CA.

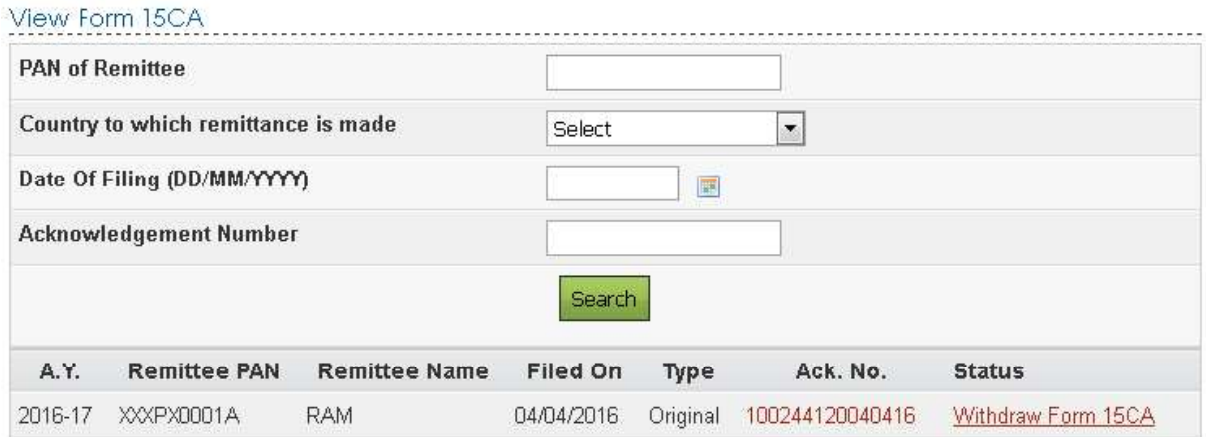

Advanced Search is available to filter the search criteria.

Note - "Withdraw Form 15CA" link will be available to users to withdraw the uploaded FORM 15CA. Users can withdraw within 7 days of submission of FORM.

**Step 2** - Click on "Withdraw Form 15CA" link against the Form uploaded to withdraw the uploaded FORM 15CA. A confirmation page appears.

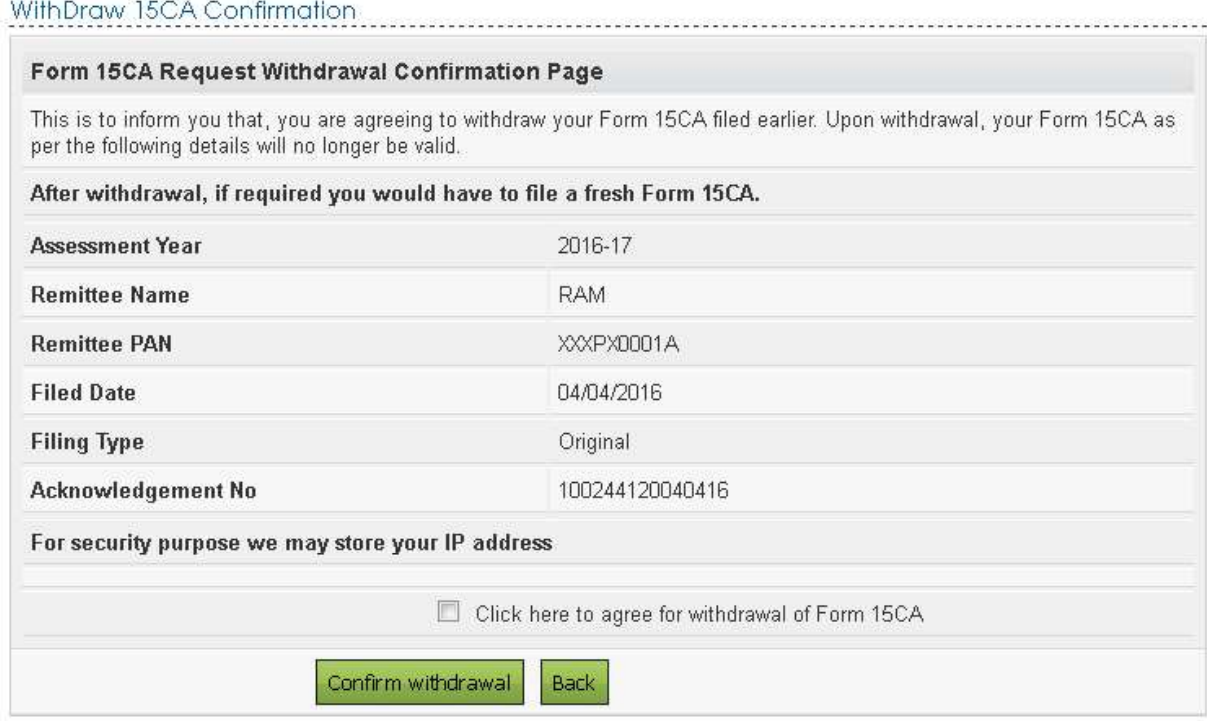

Step 3 - Check the checkbox stated "Click here to agree for withdrawal of Form 15CA" and click "Confirm withdrawal" button. Success message is displayed on the screen.

Form 15CA Withdraw

C Your Form 15CA (Acknowledgement No 100244120040416) has been successfully withdrawn.

Step 4 - The status of the Form is changed to Form 15CA Withdrawn.

Step 5 - To view the details of the Form, click on the Acknowledgement Number.

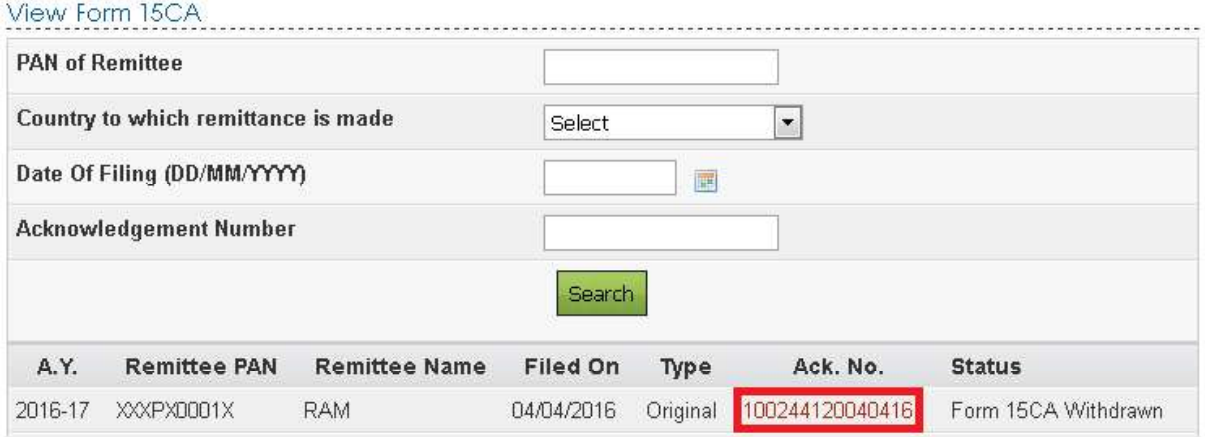

Step 6 - The details of Acknowledgement Number is displayed as a popup. User can download PDF, Receipt, and XML.

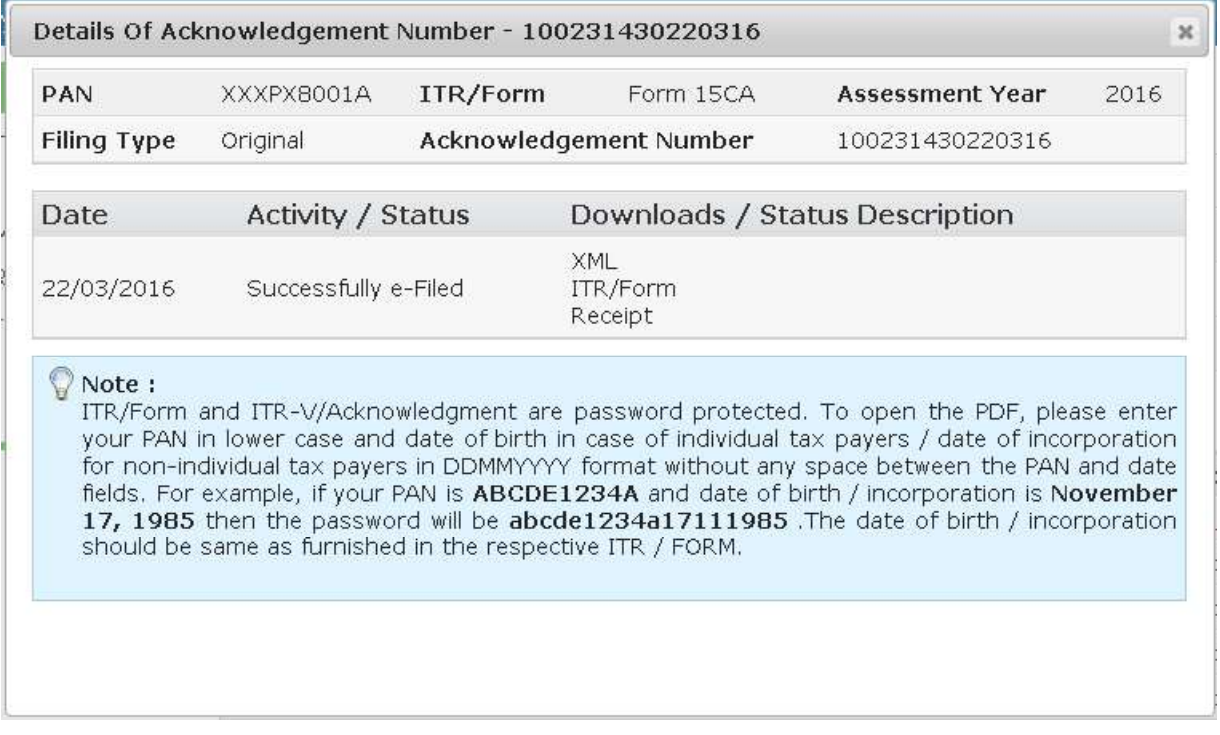

#### Registration process for Filing Form 15CB

To file the "Form 15CB", user should be registered as "Chartered Accountant" in e-Filing. If not already registered, user should go to Register Yourself, Select "Chartered Accountants" and complete the registration process.

#### Filing process

Step 1 - Download FORM 15CB utility from Downloads page and prepare the XML File. Step 2 - Login to e-Filing, Go to e-File  $\rightarrow$  Upload Form, Enter PAN/TAN of assesse, PAN of CA, Select Form Name as 15CB, Select Filing Type as Original.

**Step 3 -** Upload the XML generated from the downloaded utility. Upload the signature file generated using DSC Management Utility for the XML.

Note: DSC is Mandatory to file Form 15CB.

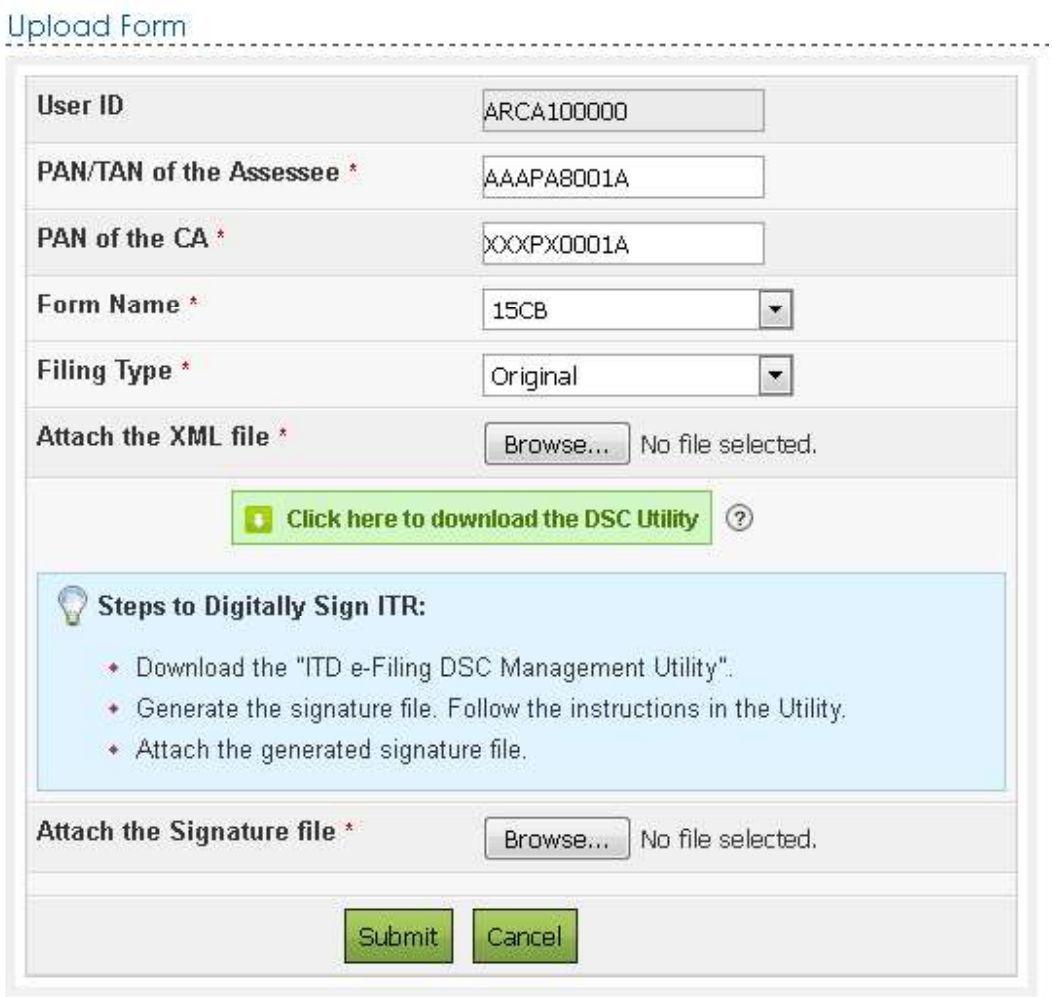

Step 4 - On Successful Validation, Form 15CB is uploaded in e-Filing Portal. Success message is displayed as shown below.

6

#### Upload Form

Form 15CB has been uploaded and the Transaction ID is: 1000499305.

An e-mail has been sent to demo@gmail.com and to demo ca@gmail.com

The assessee should Login to e-Filing portal, navigate to Worklist --> For Your Information to view form submitted by CA.

#### View Form 15CB

After CA uploads Form 15CB, the assessee can view the uploaded FORM 15CB under Worklist  $\rightarrow$  For Your Information

**Step 1 -** Login to e-Filing, Go to Worklist  $\rightarrow$  For Your Information. **Step 2 - Form 15CB submitted by CA are displayed here.** 

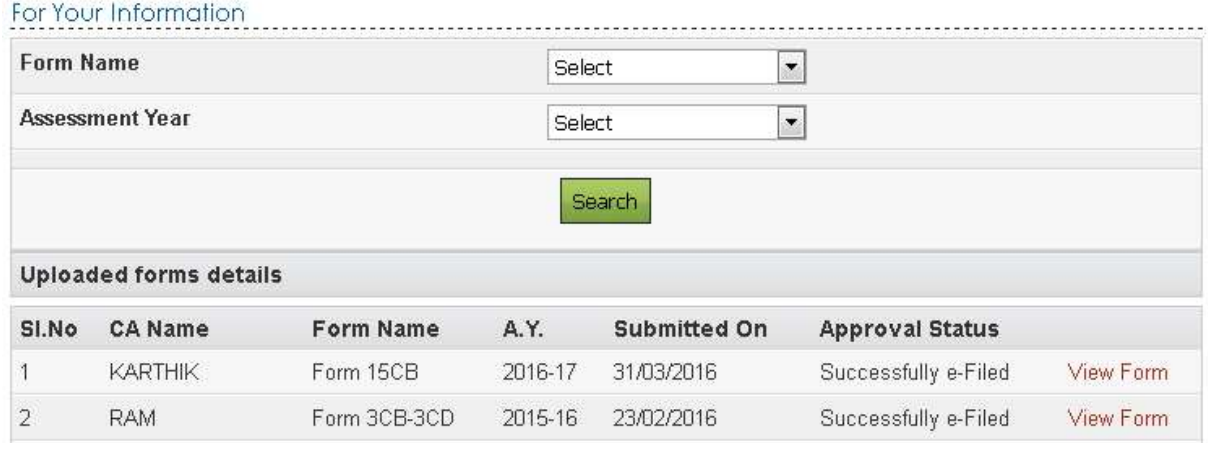

Step 3 - Click on "View Form" link to view the Uploaded Form details. The status of the form on submission shall appear as "Submitted".

On successful filing of Form 15CA-Part C against the particular Form 15CB, the status of Form 15CB shall update as "Consumed".

In case of withdrawal of Form 15CA against which Form 15CA was consumed, then the status of Form 15CB will change from "Consumed" to "Withdrawn".

One Form 15CB can be consumed for filing one Form 15CA only.

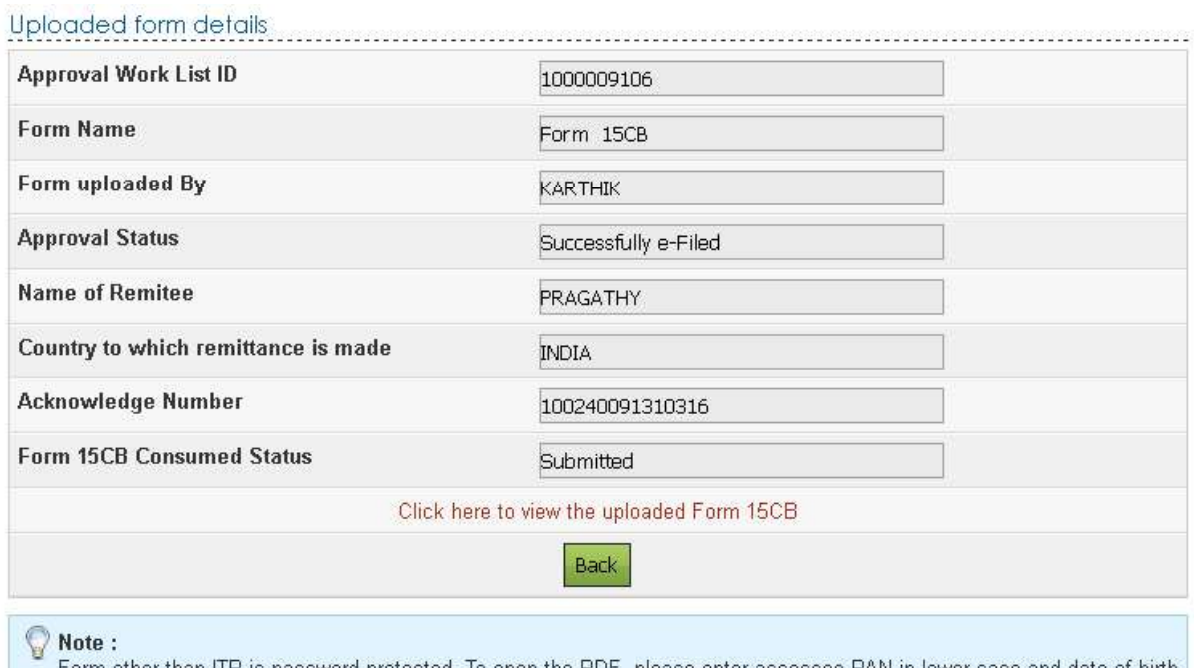

Form other than ITR is password protected. To open the PDF, please enter assessee PAN in lower case and date of birth<br>in case of individual tax payers / date of incorporation for non-individual tax payers in DDMMYYYY forma space between the PAN and date fields. For example, if your PAN is ABCDE1234A and date of birth / incorporation is<br>November 17, 1985 then the password will be abcde1234a17111985. The date of birth / incorporation should be as furnished in the respective FORM.

**Step 4 -** Click on "Click here to view the uploaded Form 15CB" link to download the PDF.